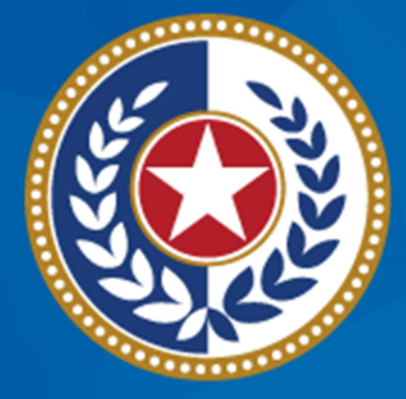

#### **TEXAS Health and Human Services**

**Texas Department of State Health Services** 

# **NEDSS Training Module 3: Add a Tuberculosis (2020 RVCT) Investigation**

**DSHS Contractor Training 2023**

### **Module 3**

After **completing** this module, you should be able to:

**1. Add** a new TB investigation (2020 RVCT).

- The TB investigation is where users will enter data for patients with a TB condition.
- 2. **Navigate** all tabs available in the TB investigation record.

# **Part 1: Add a New TB Investigation**

# **Search and (If Necessary) Create the Patient File**

• **Last name:** Zeus

**Patient ID** 

176788440

 $\sqrt{\mathsf{Name}}$ 

Legal

Zeus, Athena

• **First name:** Athena

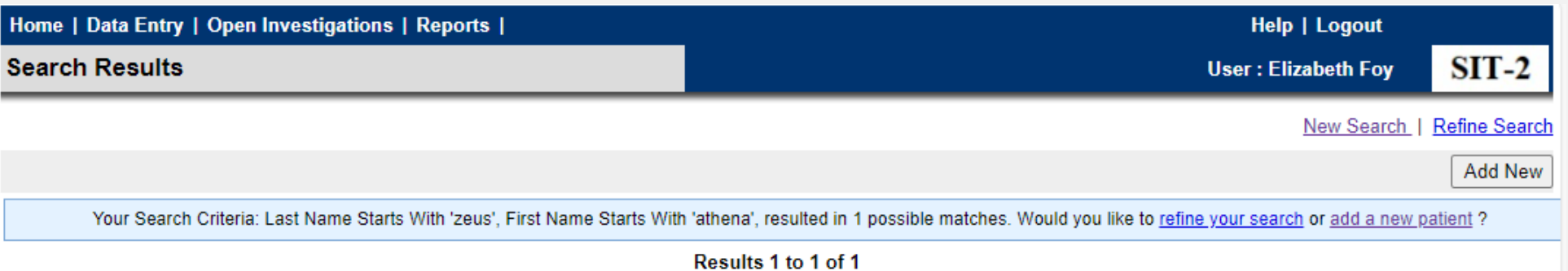

123 Mount Olympus

Austin, Texas 78752 Results 1 to 1 of 1

Phone/Email

 $\sqrt{\text{Address}}$ 

Home

Age/DOB/Sex

24 Years

Female

02/01/1999

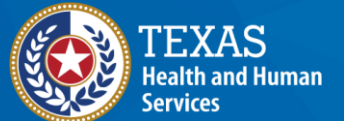

**Texas Department of State Health Services** 

**I Remove All Filters/Sorts** 

 $\vee$  ID

### **Start in the Patient File**

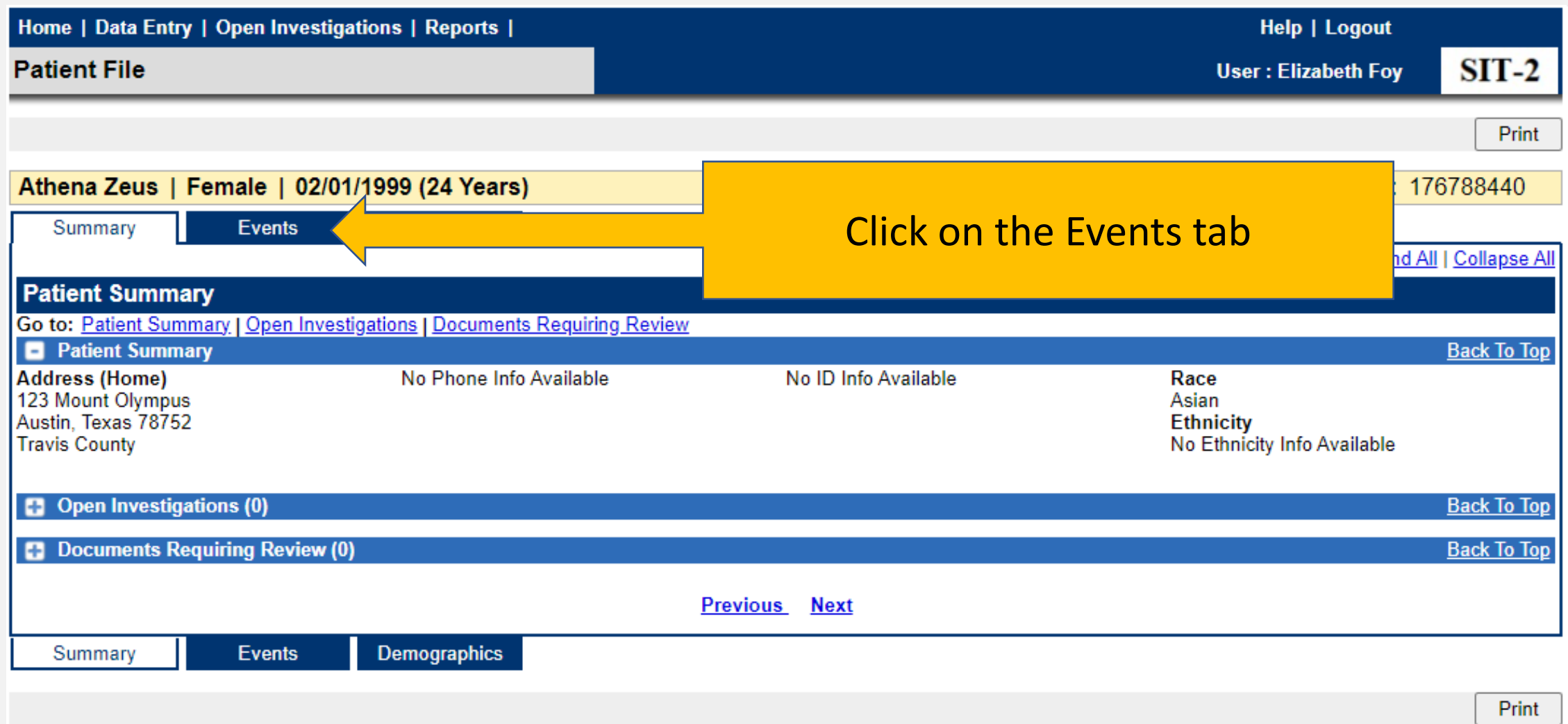

![](_page_6_Picture_8.jpeg)

![](_page_7_Figure_0.jpeg)

![](_page_8_Figure_0.jpeg)

### **Confirm Status of the New TB Investigation**

#### 1. Return to the Patient File (click on the "*Return to File: Events*" hyperlink).

![](_page_9_Picture_10.jpeg)

# **Confirm Status of the New TB Investigation**

2. In the **Patient Summary**, there is now *(1) new Open Investigation*.

![](_page_10_Picture_24.jpeg)

#### **What Occurs When a New Investigation is Added**

![](_page_11_Figure_1.jpeg)

# **Part 2: Navigate Through the Investigation Page**

### **The Investigation Page**

![](_page_13_Figure_1.jpeg)

Data entry occurs in the various tabs in the investigation page. User must select the edit button to enter data for most tabs.

# **Demonstration**

![](_page_14_Picture_1.jpeg)

**Texas Department of State Health Services** 

# **NEDSS Module #3, Demonstration #2: Add a New TB Investigation**

Texas Department of State Health Services Tuberculosis and Hansen's Disease Unit **NEDSS TB Data Entry Contractor Training** 2023

*<https://vimeo.com/manage/videos/877241384>*

# **Your Time to Try!**

# **Navigating NEDSS**

![](_page_17_Picture_1.jpeg)

**Do not use the back button from your internet browser.** Records may become corrupted, and these errors are not easily resolved. If you accidently use the back button, return to the home page and start again.

![](_page_17_Picture_3.jpeg)

**Use Microsoft Edge**. It is the browser to use when accessing NEDSS.

![](_page_17_Picture_5.jpeg)

**Avoid opening multiple tabs of NBS**. If you have more than one open in a browser to edit information, it can cause data corruption issues. If you must have multiple open, use different browsers.

#### **Exercise 3**

![](_page_18_Picture_1.jpeg)

**Texas Department of State Health Services** 

# **End of Module 3**